# STARMONEY

### http://www.starfinanz.de/key.php?id=2512&ap=2323

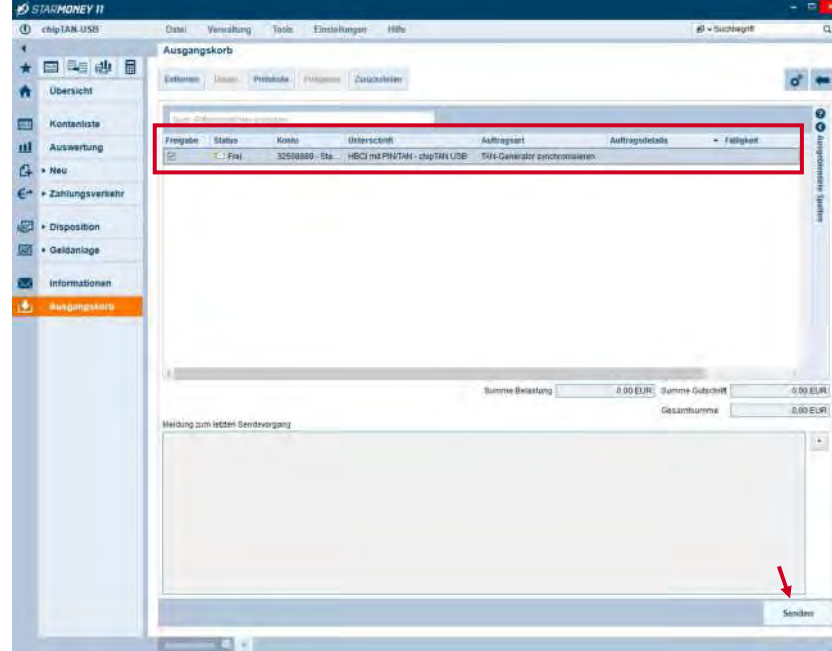

Sofern der Auftrag nicht sofort versendet wird, wechseln Sie bitte in den Ausgangskorb und klicken unten rechts auf den Button "**Senden**".

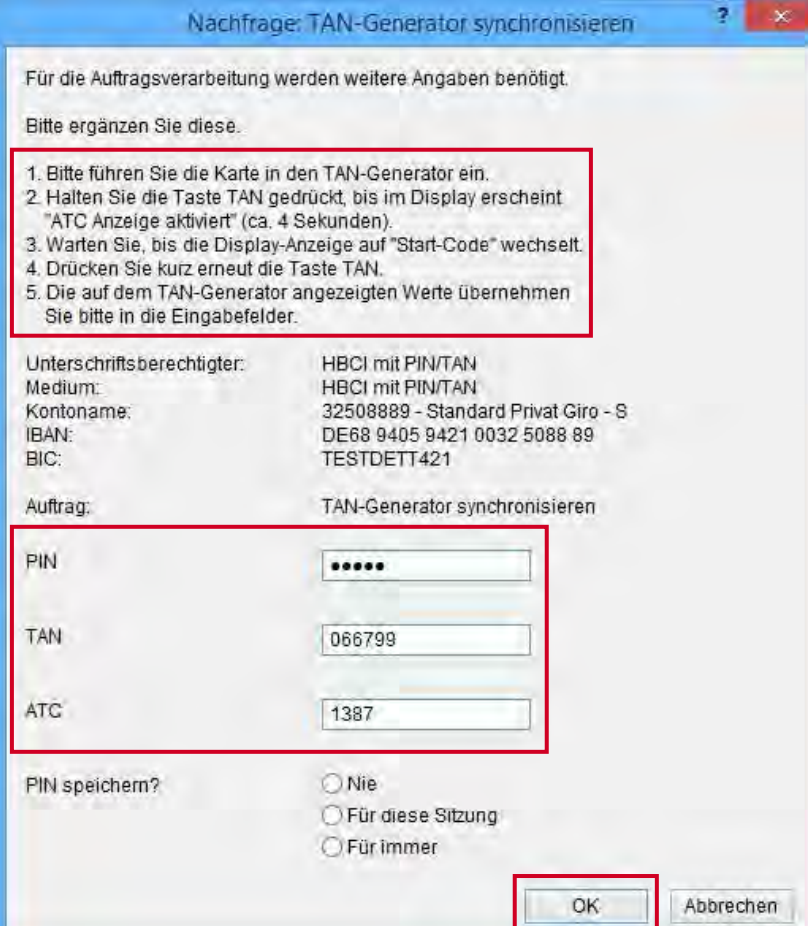

In diesem Dialog werden Sie zur Eingabe von folgenden Daten aufgefordert.

Schließen Sie die Eingabe über den Button "**OK**" ab.

D:\SMoney\V11\Umstellung von HBCI-Chipkarte auf chipTAN-USB\Umstellung von HBCI-Karte auf chipTAN-USB.pdf

### *STARMONEY*

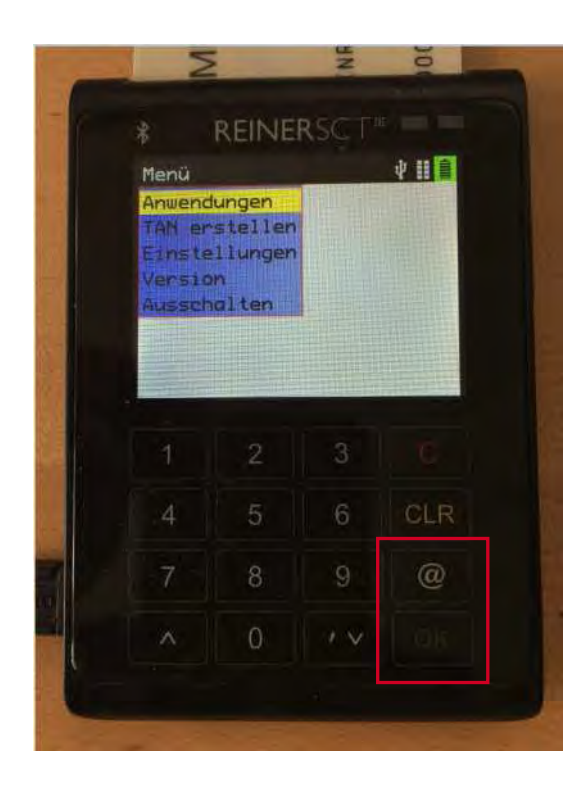

Stecken Sie Ihre Chipkarte in den Kartenleser.

#### Drücken Sie auf Ihrem Chipkartenleser die Taste

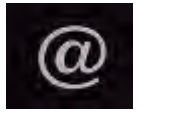

bzw.

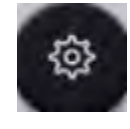

sofern Ihr Chipkartenleser nicht über eine eigene TAN-Taste verfügt.

Vorgehensweise am Beispiel von Chipkartenlesern der Firma Reiner-SCT anhand des "Cyberjack wave".

Wählen Sie "Anwendungen".

Drücken Sie die Taste "OK".

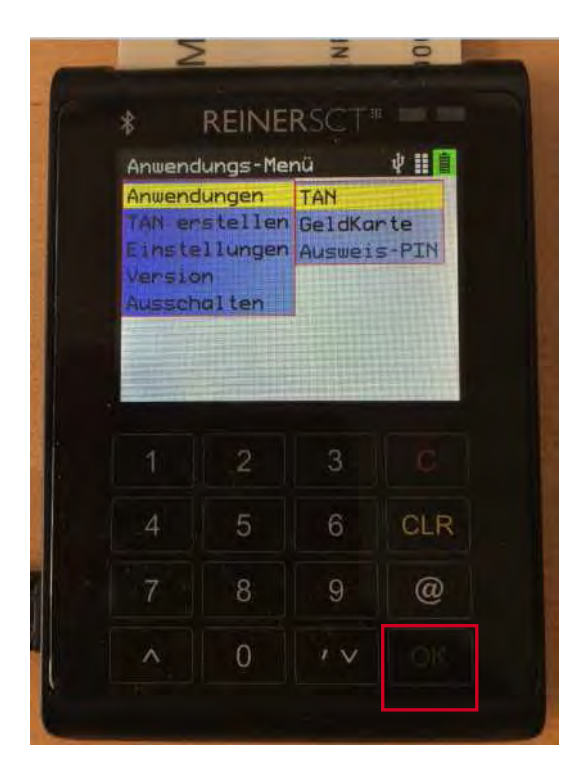

Wählen Sie die Auswahl "TAN" und drücken Sie die Taste "OK".

D:\SMoney\V11\Umstellung von HBCI-Chipkarte auf chipTAN-USB\Umstellung von HBCI-Karte auf chipTAN-USB.pdf

#### - Seite 8 von 35 -

# STARMONEY

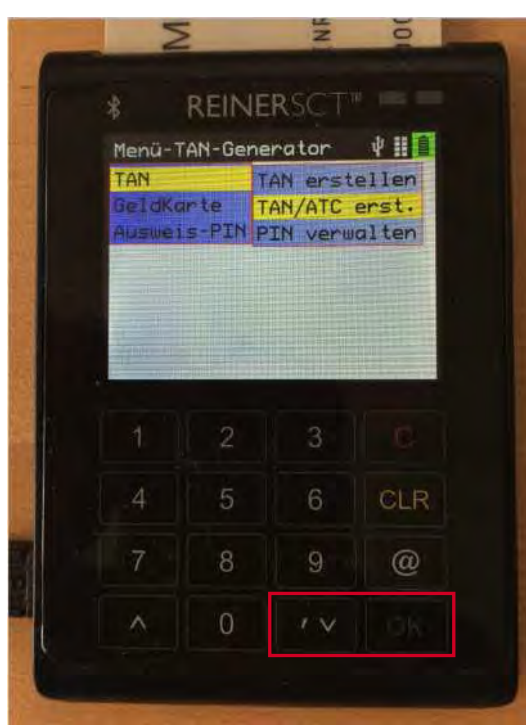

Wählen Sie die Auswahl "TAN/ATC erst.".

Drücken Sie die Taste "OK".

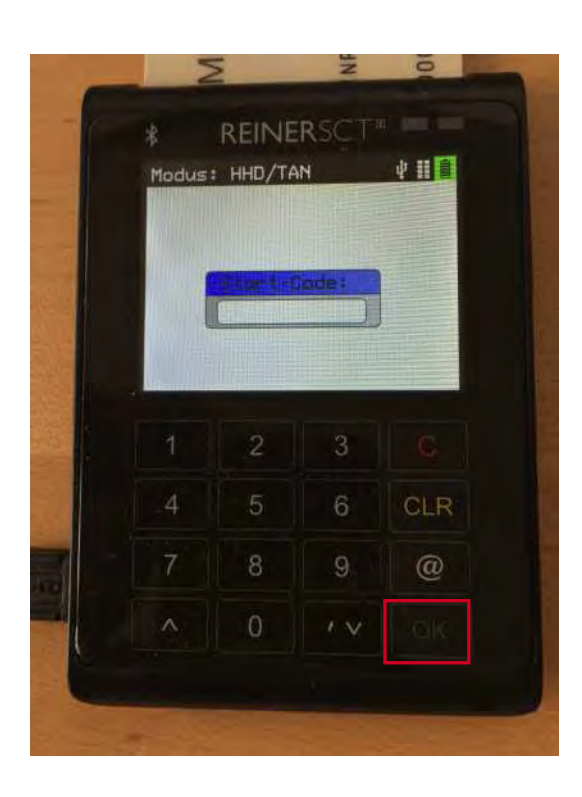

Drücken Sie die Taste "OK", wenn auf dem Display der Dialog "Start-Code" angezeigt wird.

D:\SMoney\V11\Umstellung von HBCI-Chipkarte auf chipTAN-USB\Umstellung von HBCI-Karte auf chipTAN-USB.pdf

### **STARMONEY**

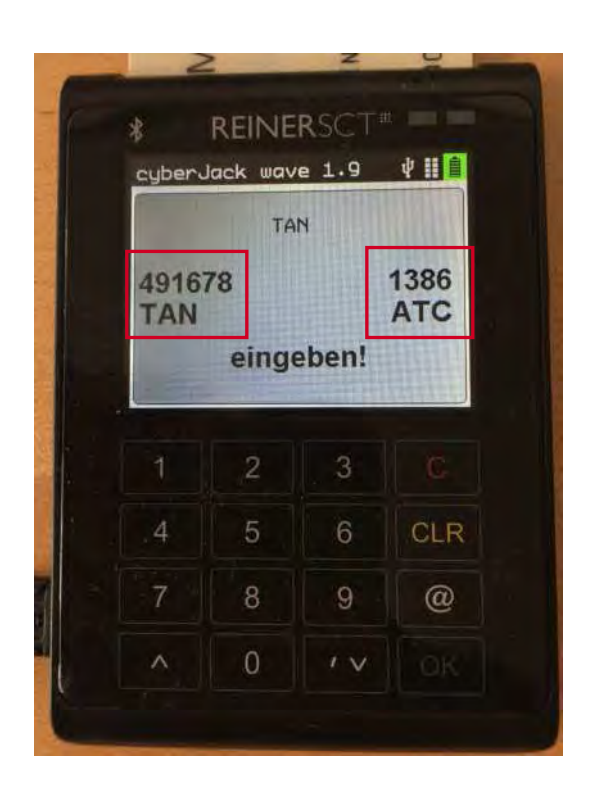

Anzeige der Werte "TAN" und "ATC" auf dem Display der Kartenlesers.

- Seite 9 von 35 -

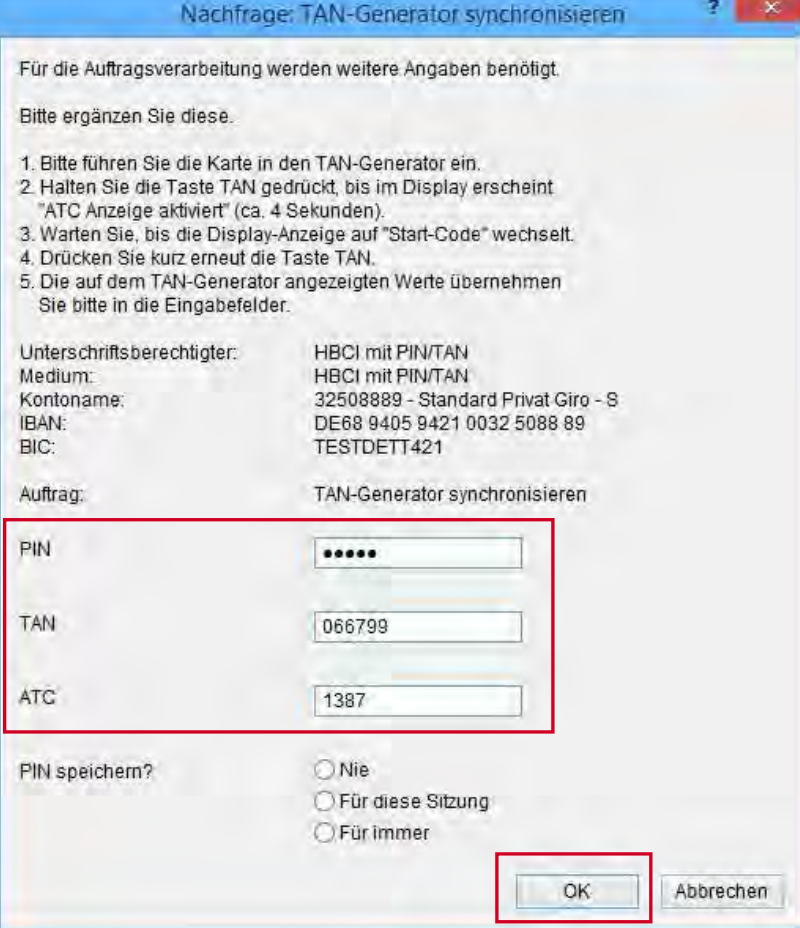

Geben Sie die angezeigten Werte im Dialogfenster von StarMoney ein und klicken Sie auf den Button "OK".

Star Finanz-Software Entwicklung und Vertriebs GmbH Ein Unternehmen der Finanz Informatik